**Ensure you are using Google Chrome NOT Google.** 1

You will then go through the process of Clearing Cookies on Chrome:

Press **F12** key on the top of the keyboard which will open a technical screen which has tabs across the top (or click the 3 vertical dots on the top right hand corner) – You need to ensure the tab that you are on is on "**Application**" as shown (this may appear at the bottom OR right of your screen):  $\overline{\mathcal{L}}$ 

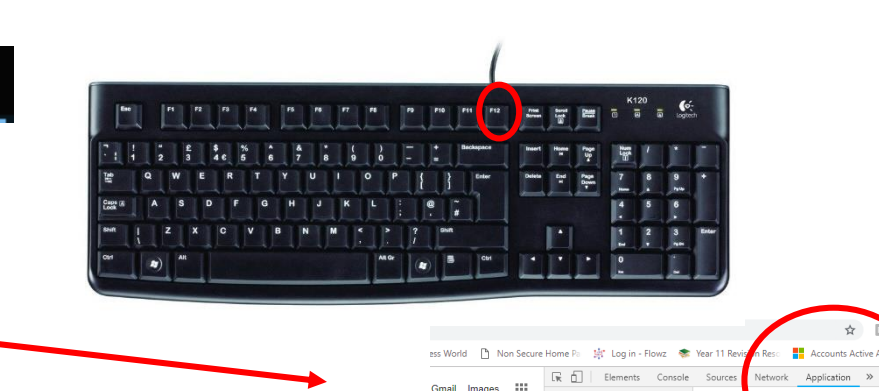

**III** Manifest **XX** Service Worker

E Clear storage Welcome to Email Storage ▶ III Local Storage **AHDB N EE** Section Storage  $\triangleright$   $\blacksquare$  IndexedDB 图 Web SOL Password  $\triangleright$   $\bigcirc$  Cookies Cache ▶ B Cache Storage For E Application Cache The Agriculture & Horticultur **Development Boar** Frames Cookies  $\blacktriangleright$   $\Box$  top  $\overline{\mathbb{R}}$   $\Box$  Elements Console Sources Network Performance Application Security pplication Manifest Service Worker Clear storage torage  $\Box$ E Local Storage ▶ **EE** Session Storage **图** IndexedDB M  $\boldsymbol{\Theta}$ ■ Web SQL **O** Cookies sole What's New X hts from the Chrome 70 update ache Cache Storage pressions in the Console ほ 団 Elements Console Sources Network Performance  $\rightarrow \rightarrow$   $\land$  2 : **EE** Application Cache ssions to the top of the Console to monitor their val Gmail Images -98 <!doctype html> Memory ght DOM nodes during Eager Evaluation ames gnt DOM nodes during eager evaluation<br>n expression that evaluates to a node to highlight tha<br>n the viewport. <html lang="en-GB" Console What's New X Application ▶<head>...</head> nnlate Conditional Rresknoint Highlights from the Chrome 71 updat  $\sqrt{\tau}$  <br/>body cl efault-theme des-mat" style="background: rgb(25) Security iv id="custom-bg" style="opacity: 0;"></div> If you cannot see Audits <div id="prpd"></div> \*<div class id="mngb">...</div> 'Application' please click <span id="prt"></span> <div id="TZA4S">...</div> on the double arrow  $\mathsf{and}_{\mathsf{P} \text{-}\mathsf{city} \text{-}\mathsf{style} \text{-}\mathsf{right} \text{-}\mathsf{inner}}^{\mathsf{P} \text{-}\mathsf{user} \text{-}\mathsf{map} \text{-}\mathsf{user} \text{-}\mathsf{map} \text{-}\mathsf{sup} \text{-}\mathsf{sup} \text{-}\mathsf{sup} \text{-}\mathsf{sup} \text{-}\mathsf{sup} \text{-}\mathsf{sup} \text{-}\mathsf{sup} \text{-}\mathsf{sup} \text{-}\mathsf{sup} \text{-}\mathsf{sup} \text{-}\mathsf{sup} \text{-}\mathsf{sup} \$ <script nonce="MG+gGf2mq0hQyNT4HOsxoQ==">..</script> \*<div style="display:none">...</div> select 'Application'<div id="most-visited-title" style="display:none">Most visited</div> <script src="/xis/ /is/k=xis.ntp.en.kfDEU4KF-TE.O/m=sx.isa.ntp.d.csi/

 $\mathbf{Q}$ 

3 To the left you will see an option for cookies, click onto cookies and your previous sites will be displayed BELOW

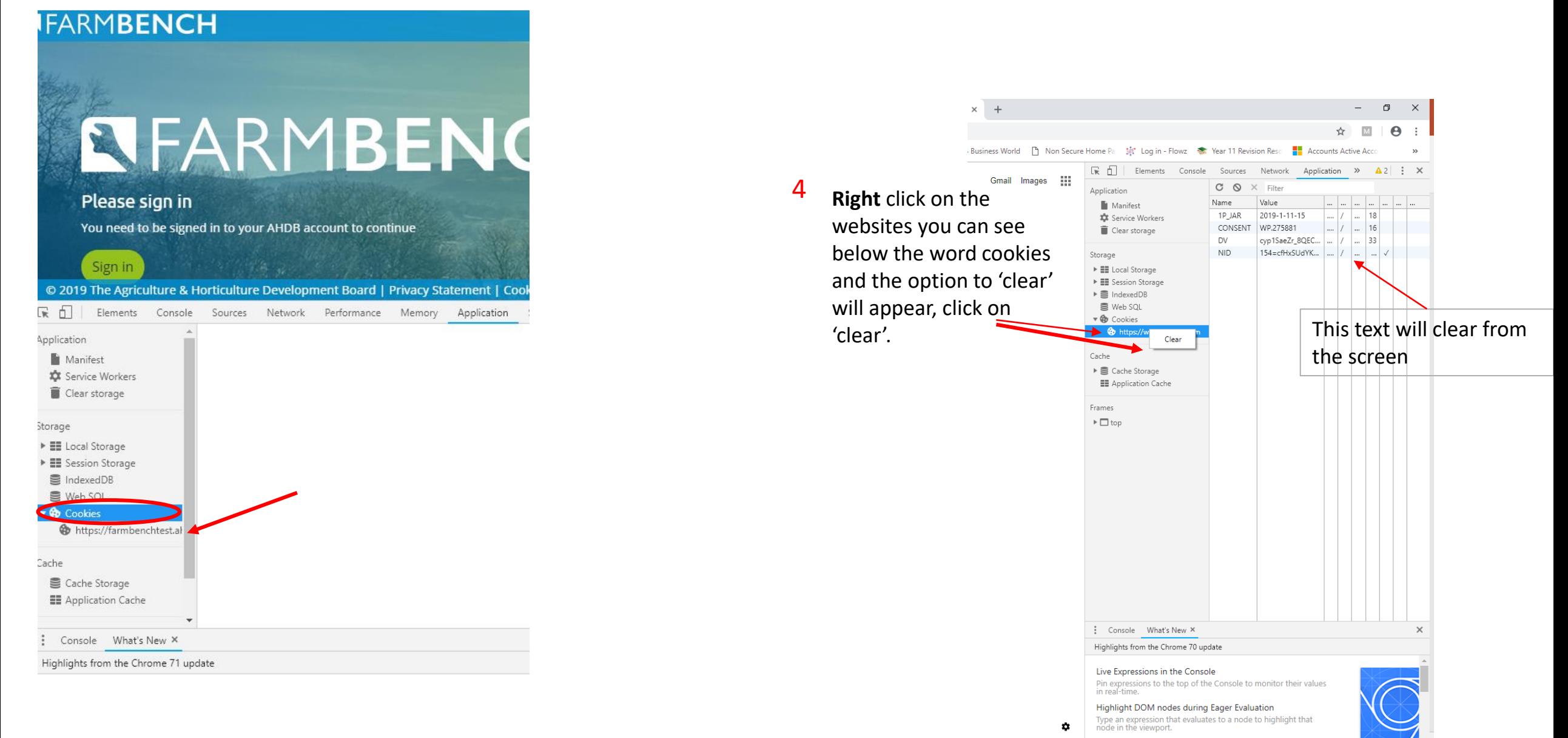

15:09 11/01/2019

## You then need to **right** click on the refresh arrow on the top left (Curly arrow)

5

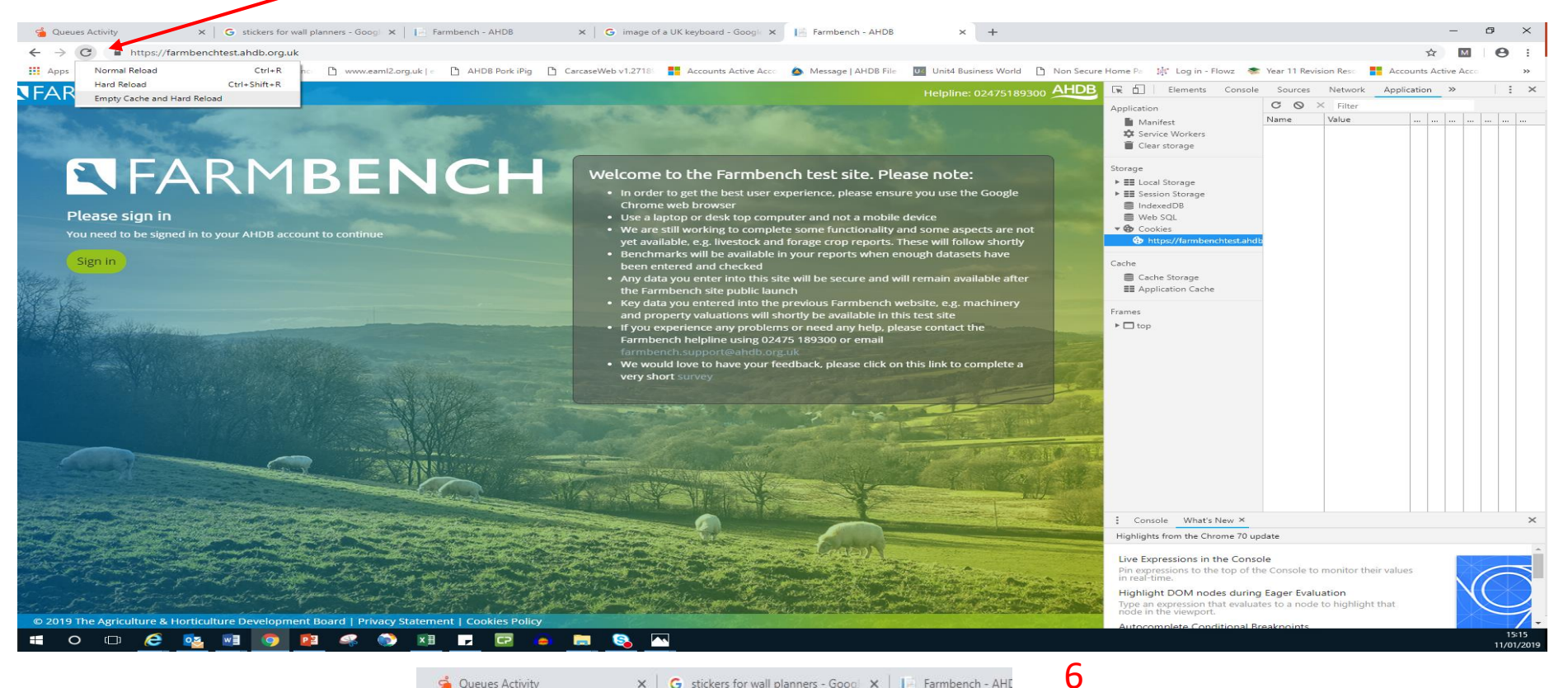

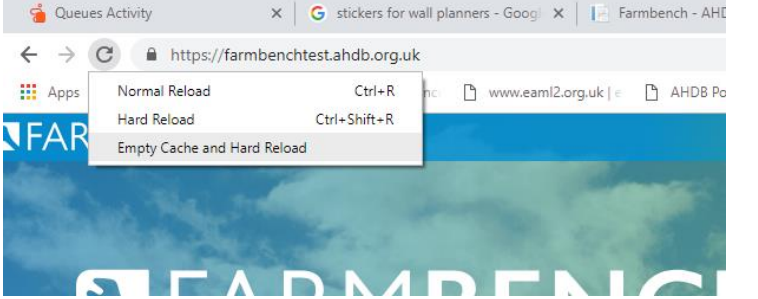

## Select 'Empty Cache and Hard Reload'

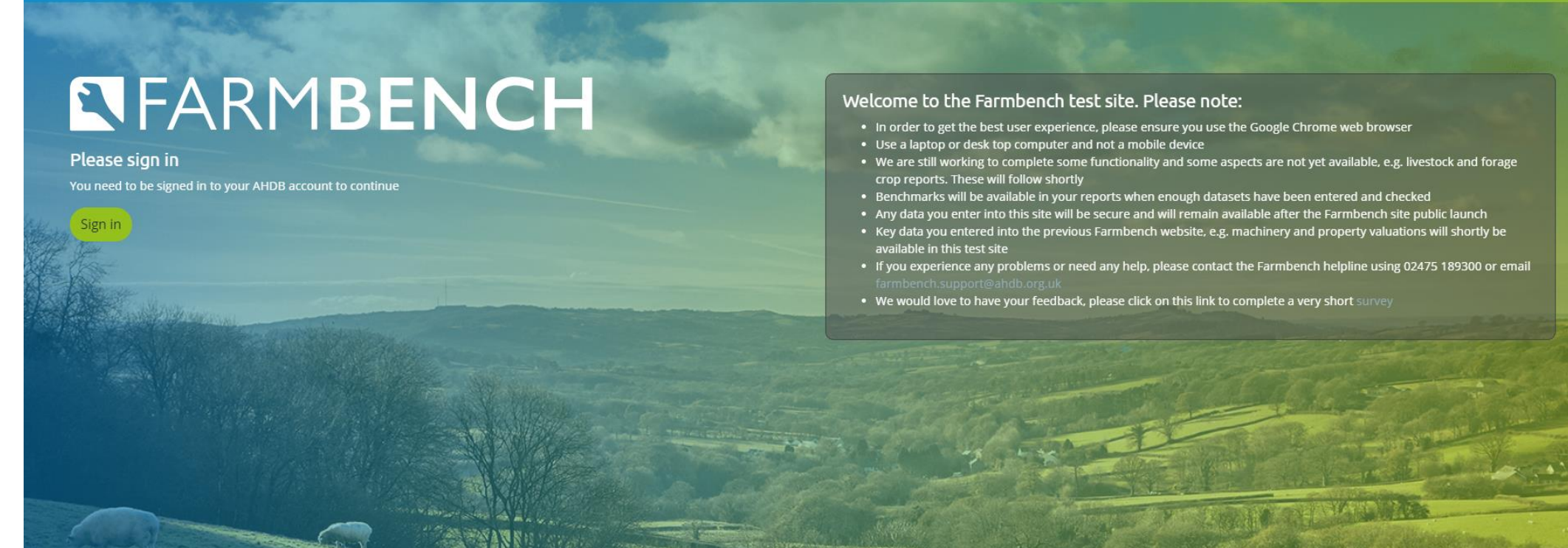

Finally, please ensure you then click 'Allow' on the cookie bar – (if you cant see these options you may have to click onto "Show Cookie Settings") then click onto the blue "Allow" - You should now be able to proceed to sign in or register – should you still struggle please call the helpline 02475 189 300

nce with our Cookie Policy. Declining will block all first party cookies other than functional, anonymous, strictly necessary cookies

Show cookie settings

This website uses cookies to improve user experience. By using our website you consent

7